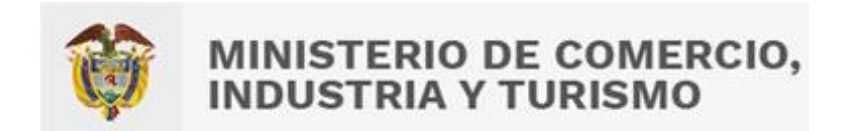

# **DIRECCION DE COMERCIO EXTERIOR Subdirección de Diseño y Administración de Operaciones**

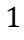

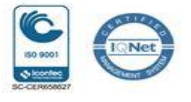

## **GUIA DE USUARIO PARA GENERAR PERMISO PREVIO LAS IMPORTACIONES O EXPORTACIONES ANTEB LA INDUSTRIA MILITAR - INDUMIL**

**VUCE 2.0**

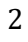

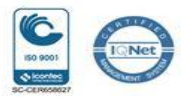

#### INTRODUCCIÓN

El Ministerio de Comercio, Industria y Turismo pone a disposición de los usuarios, la nueva funcionalidad para tramitar el permiso previo para importaciones o exportaciones, ante la Industria Militar - INDUMIL, el cual forma parte de la plataforma Web de la Ventanilla Única de Comercio Exterior – VUCE.

Con esta opción incorporada a la herramienta tecnológica referida, tanto los usuarios importadores como exportadores solicitantes del permiso previo de la Industria Militar – INDUMIL, tienen a su alcance un mecanismo eficiente para la generación *electrónica* del Permiso Previo otorgado.

El diligenciamiento electrónico de la solicitud, junto con el cargue de los soportes documentales requeridos, proporciona una reducción significativa de tiempos, optimizando la trazabilidad y eliminación del uso de papel, así como un acceso oportuno para solicitar el permiso previo ante la Industria Militar – INDUMIL.

La presente guía de usuario tiene como finalidad mostrar de una forma práctica y simple los pasos a seguir por parte de los usuarios solicitantes del permiso previo ante la Industria Militar – INDUMIL para las operaciones digitales de importación y/o exportación que se realizan en la Ventanilla Única de Comercio Exterior - VUCE.

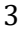

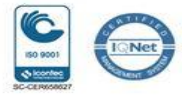

### **TABLA DE CONTENIDO**

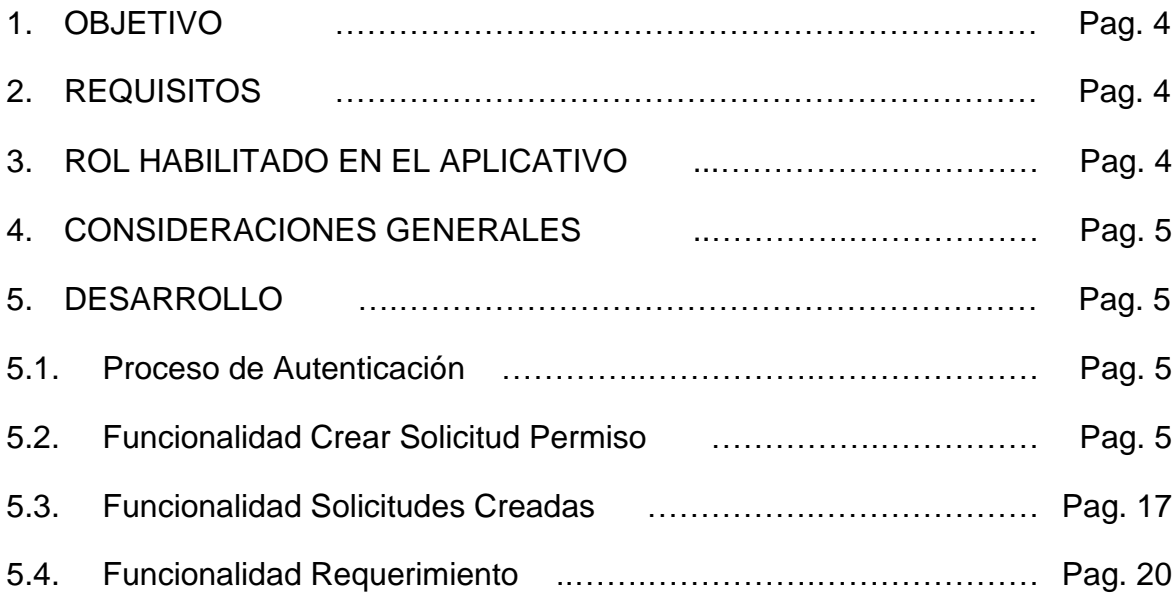

4

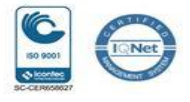

#### **1 OBJETIVO**

Orientar a los importadores o exportadores que requieren tramitar el permiso previo de la Industria Militar – INDUMIL sobre la funcionalidad disponible en el aplicativo "Importaciones VUCE 2.0" de la Ventanilla Única de Comercio Exterior – VUCE en cumplimiento del marco normativo establecido.

#### **2 REQUISITOS**

 Contar con usuario y contraseña de autenticación necesarios para acceder a los módulos de la Ventanilla Única de Comercio Exterior – VUCE, y certificado de firma digital.

#### **3 ROL HABILITADO EN EL APLICATIVO IMPORTACIONES VUCE 2.0 PARA EL TRÁMITE DEL PERMISO PREVIO ANTE LA INDUSTRIA MILITAR - INDUMIL**

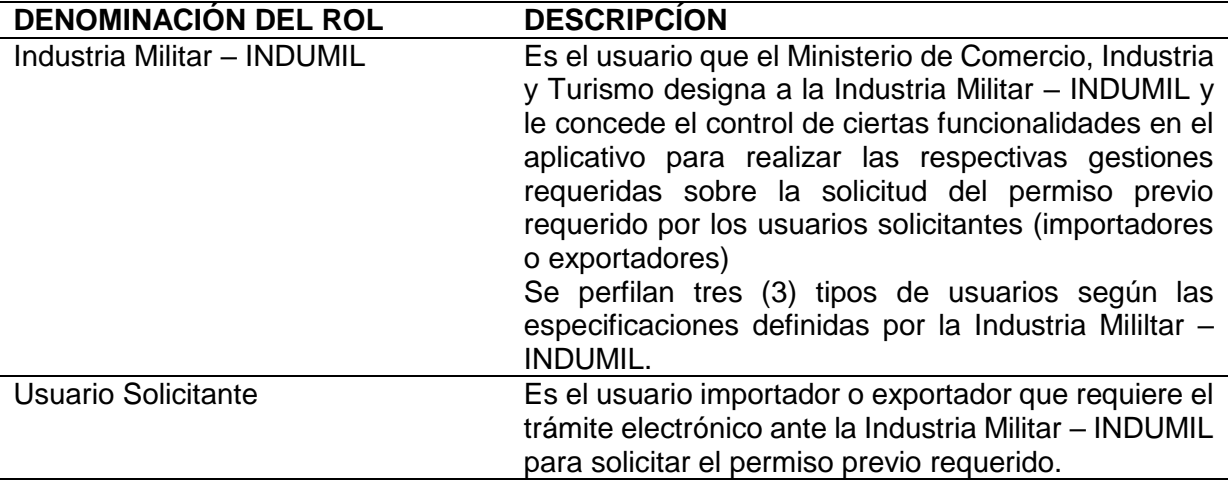

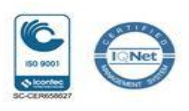

#### **4 CONSIDERACIONES GENERALES**

A través del módulo de Importaciones VUCE 2.0 del Ministerio de Comercio, Industria y Turismo y turismo, la Industria Militar – INDUMIL otorgora el permiso previo solicitado. Siendo este el medio para la solicitud, el cual ya no se realiza por FUCE.

#### **5 DESARROLLO**

Descargue de documentos requeridos para la solicitud del permiso ante la Industria Militar – INDUMIL.

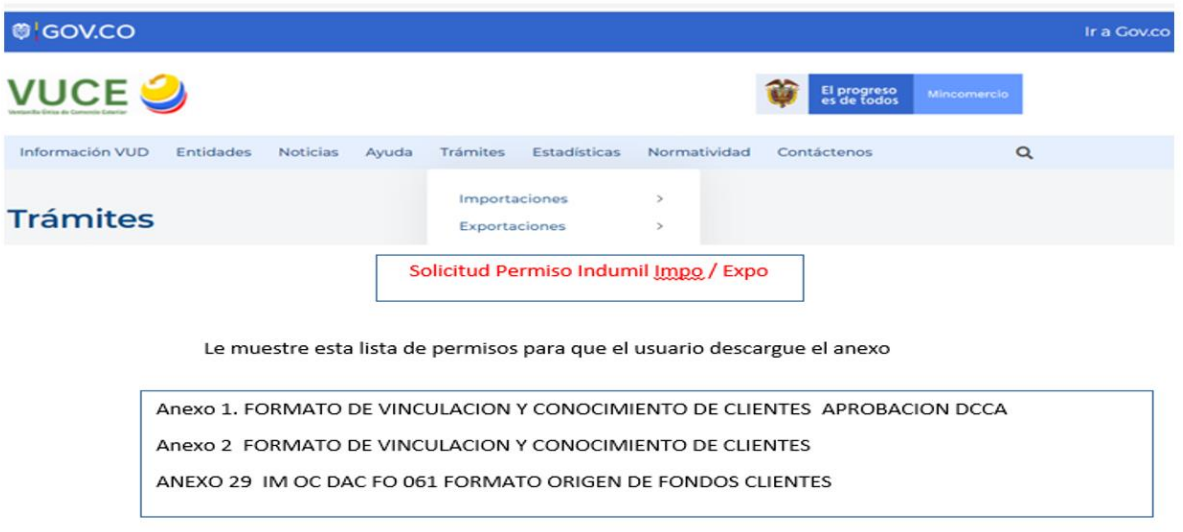

5.1. A continuación, se presentan los pantallazos que muestran los pasos a seguir para acceder al Modulo "Importaciones VUCE 2.0" de la plataforma Ventanilla Única de Comercio Exterior (VUCE).

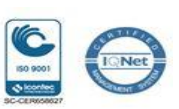

6

En el aparte "Opciones INDUMIL" se describen las funcionalidades en el siguiente orden:

- Crear Solicitud Permiso
- Solicitudes Creadas
- Requerimientos

#### P**oceso de Autenticación**

5.1.1 Ingresar al Portal Web de la Ventanilla Única de Comercio Exterior – VUCE en el siguiente enlace: <https://www.vuce.gov.co/>

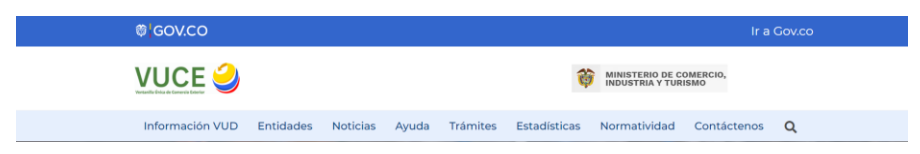

Después de ingresar al Portal Web, en la parte superior de los servicios de la Ventanilla Única de Comercio Exterior se localiza la opción representada con la siguiente imagen:

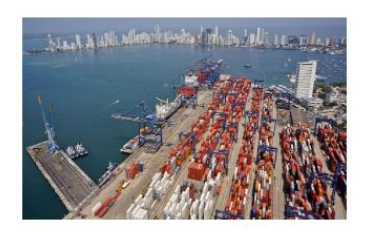

**Importaciones VUCE 2.0** 

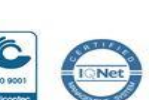

7

#### Servicios Ventanilla Única de Comercio Exterior

Importaciones VUCE 2.0

**Andrews** 

**TARGET** 

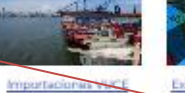

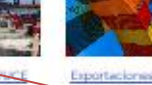

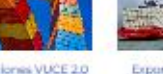

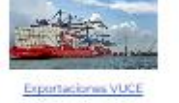

Exportaciones VUCE 2.0

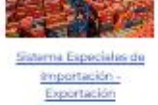

Comercializadoras Internacionales

Consulta dal Registro de

Productores y Bianes

Nacionales

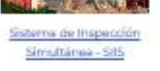

Régimen de Transformación y Ensamble, Planifas A y B

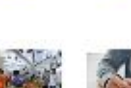

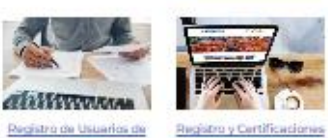

Para acceder, debe dar clic sobre la imagen o en el texto: "Importaciones VUCE 2.0".

 $\overline{\phantom{0}}$ 

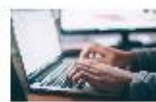

Investigadones Dumpingy

Selvaguardias

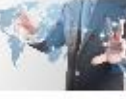

**VUCE** 

de Producción Macional

Con esta acción, se despliega la siguiente ventana:

Registro Único Nacional  $de$  importations  $\mathbf y$ Comercializadores Autorizados de Mercurio  $-$  RUNKC

Actualización<br>Exportadores Policia Antinarcoticos

Presentación y

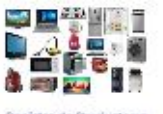

Registro de Productores y Comercializadores de Aparatos Electricos y Electrónicos - RPCAEE

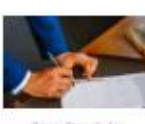

Consultas de Zoosanitarios - Alia Pacifico

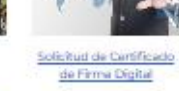

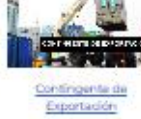

8

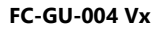

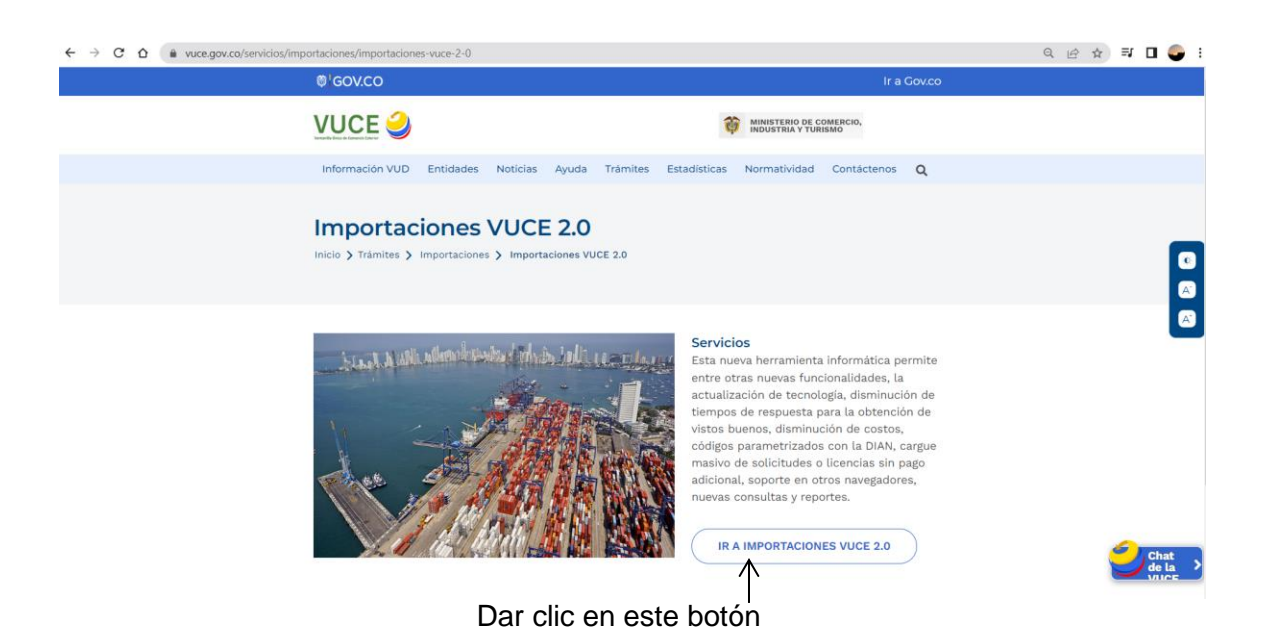

Con esta acción se despliega lo siguiente:

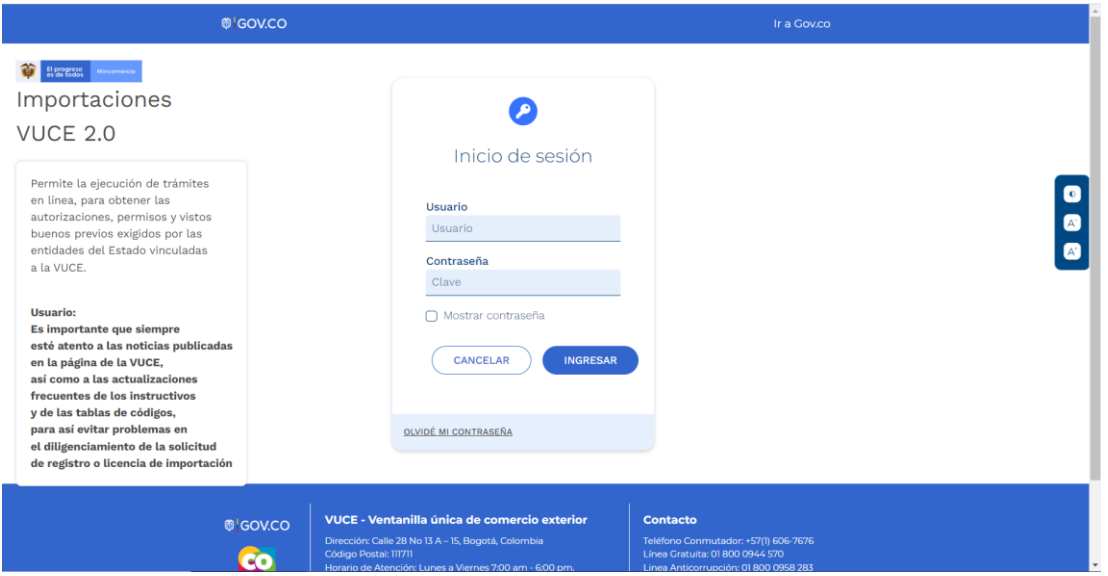

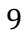

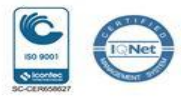

En esta pantalla el usuario debe realizar el proceso de autenticación, es decir, digitar el usuario y la clave que lo identifica como usuario de la Plataforma VUCE. Seguido debe dar clic en el botón "Ingresar":

#### **ING ESAR**

Si se presenta un error, se visualiza el siguiente mensaje:

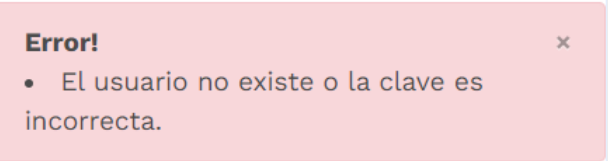

En caso de no poder ingresar, debe dar clic en la opción "Olivide mi contraeña" para la recuperación de esta, cual le llegara al correo registrado en VUCE 2.0.

Si aun no tiene usuario y contraseña para autenticarse en la Plataforma VUCE, es necesario que siga el procedimiento de registro de usuario.

5.1.2 Al obtener un resultado de autenticación exitosa, debe dar clic en el botón "ingresar" y con esta acción se despliega la siguiente pantalla:

10

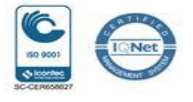

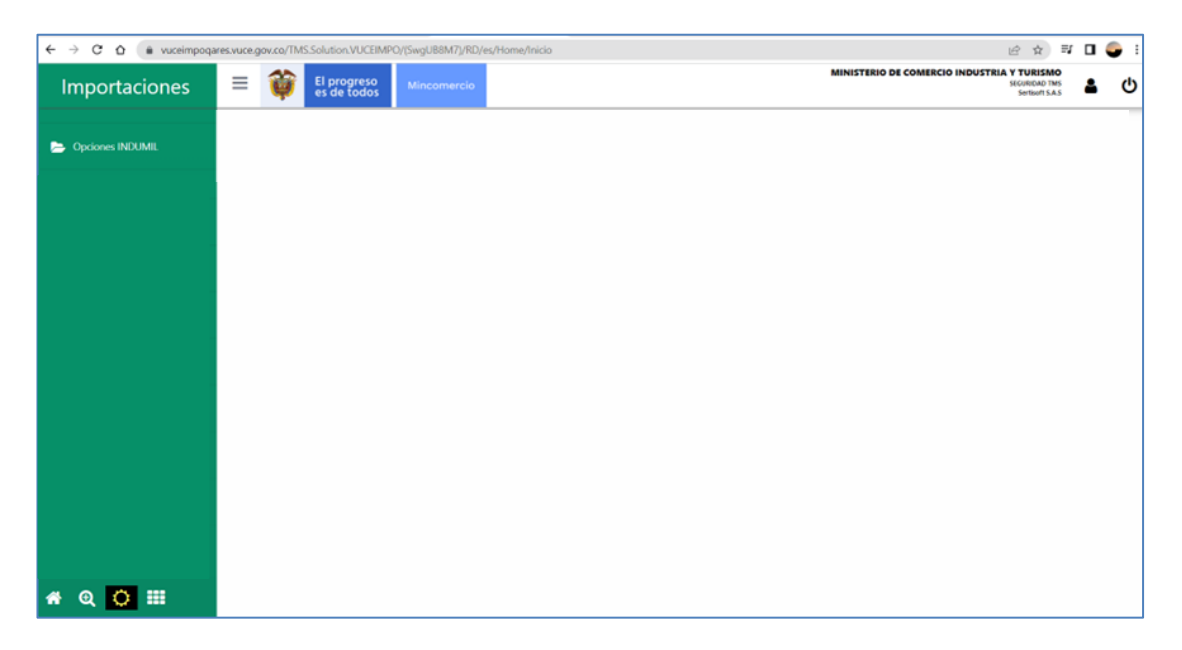

Para acceder a las funcionalidades dispuestas para la Industria Militar – INDUMIL se da clic en la siguiente opción:

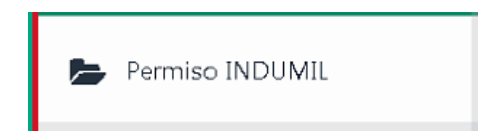

Con esta acción se despliega el siguiente menú de opciones:

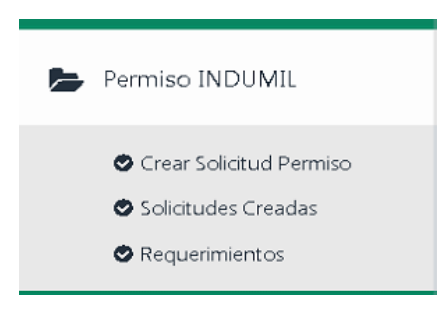

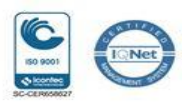

**FC-GU-004 Vx**

11

### **5.2 Funcionalidad Crear Solicitud Permiso**

Al dar clic en la opción "Crear Solicitud Permiso" se despliega la ventana donde el solicitante debe diligenciar la información requerida.

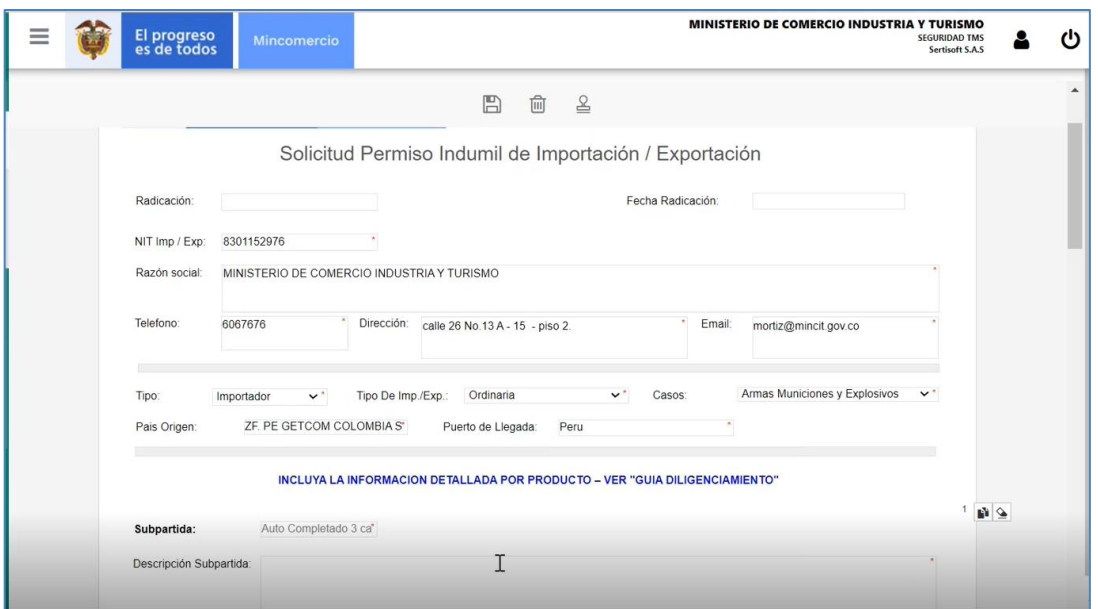

Descripción de los campos:

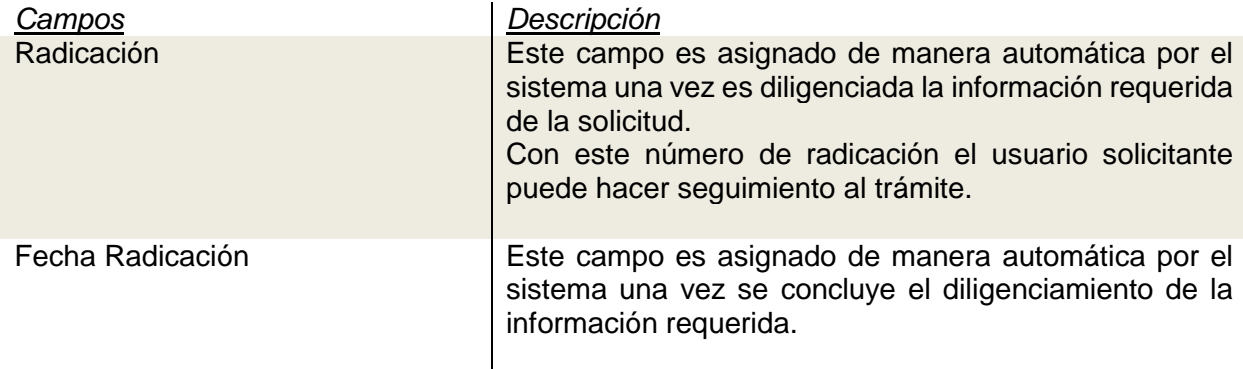

12

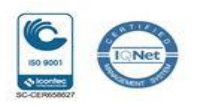

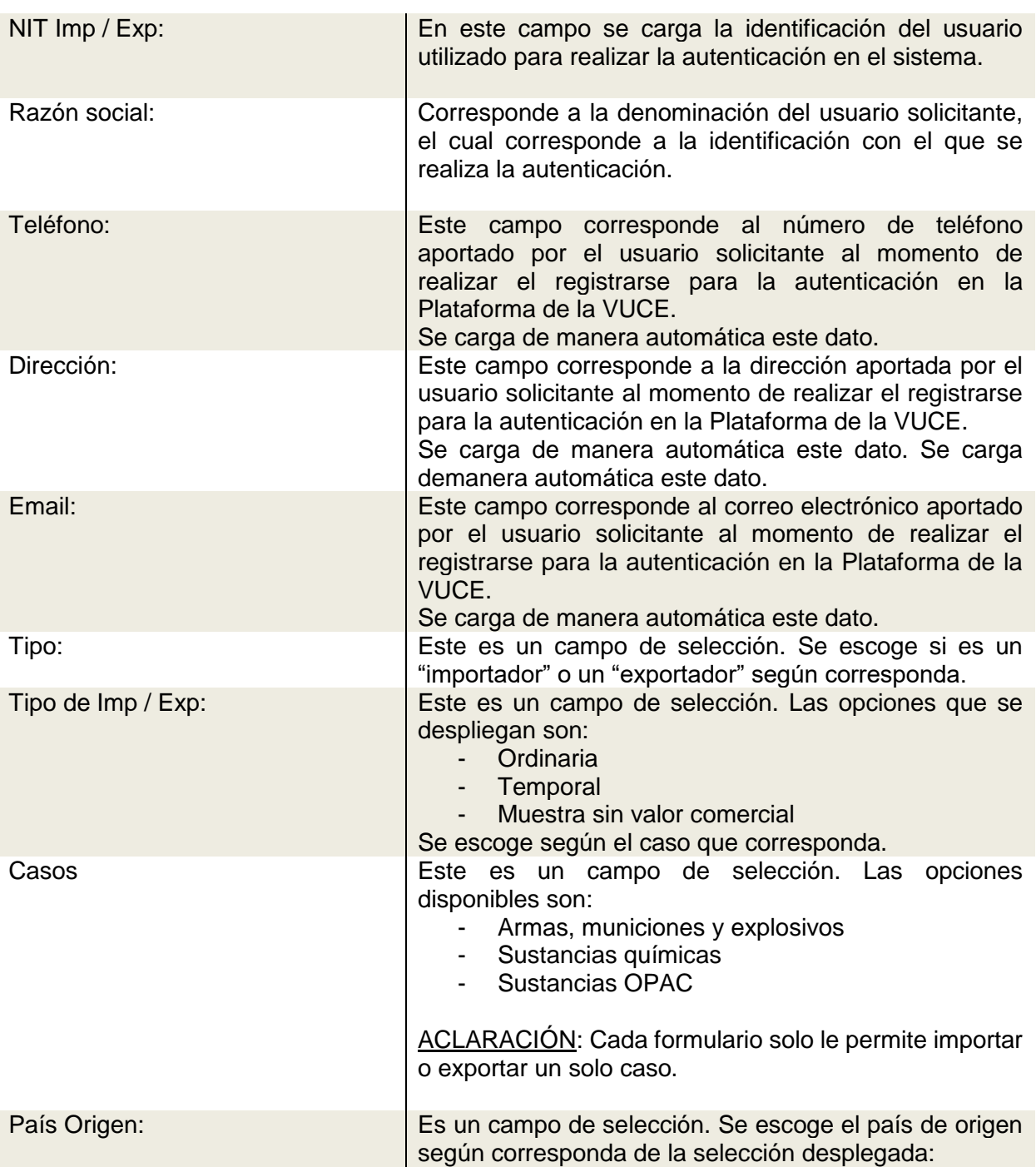

13

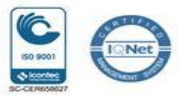

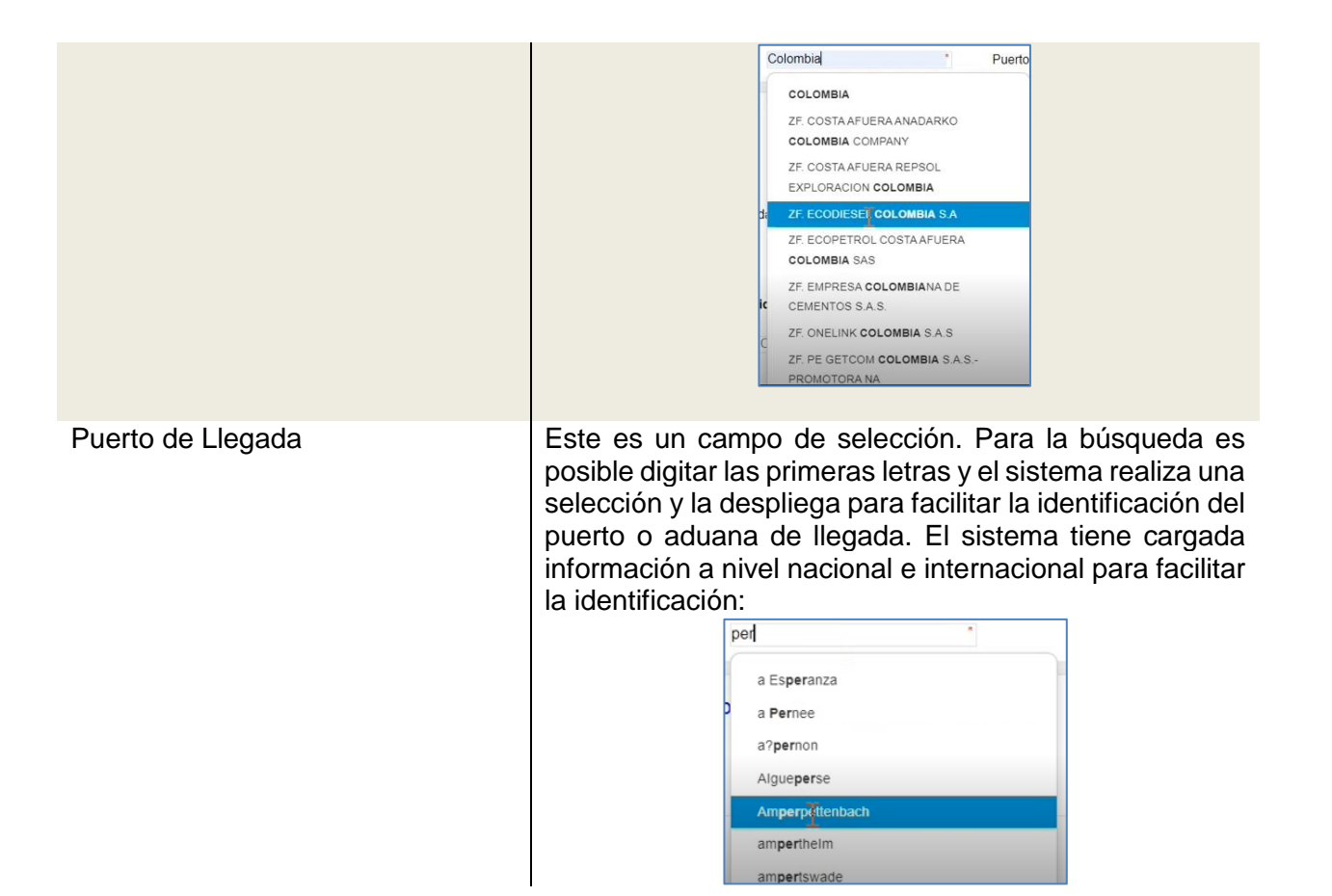

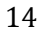

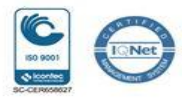

#### **"INCLUYA LA INFORMACIÓN DETALLADA POR PRODUCTO – VER "GUÍA DILIGENCIAMIENTO"**

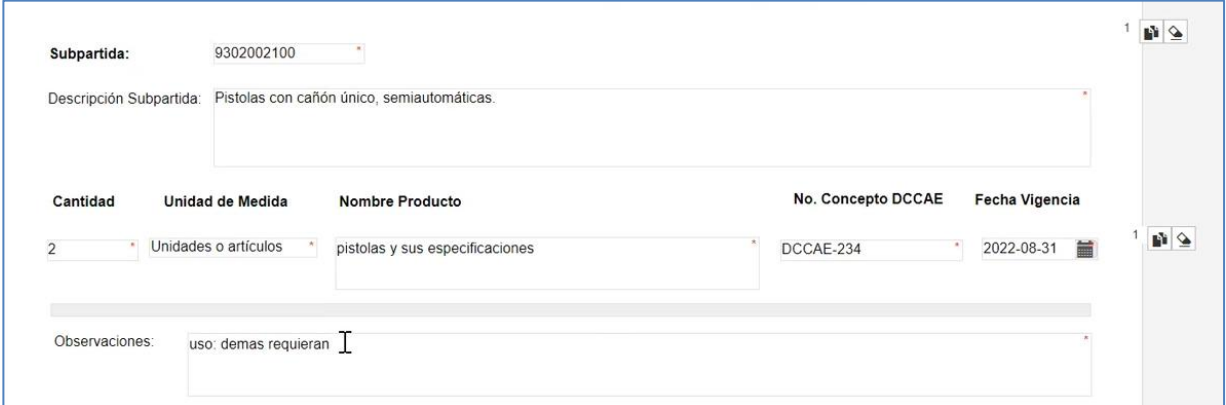

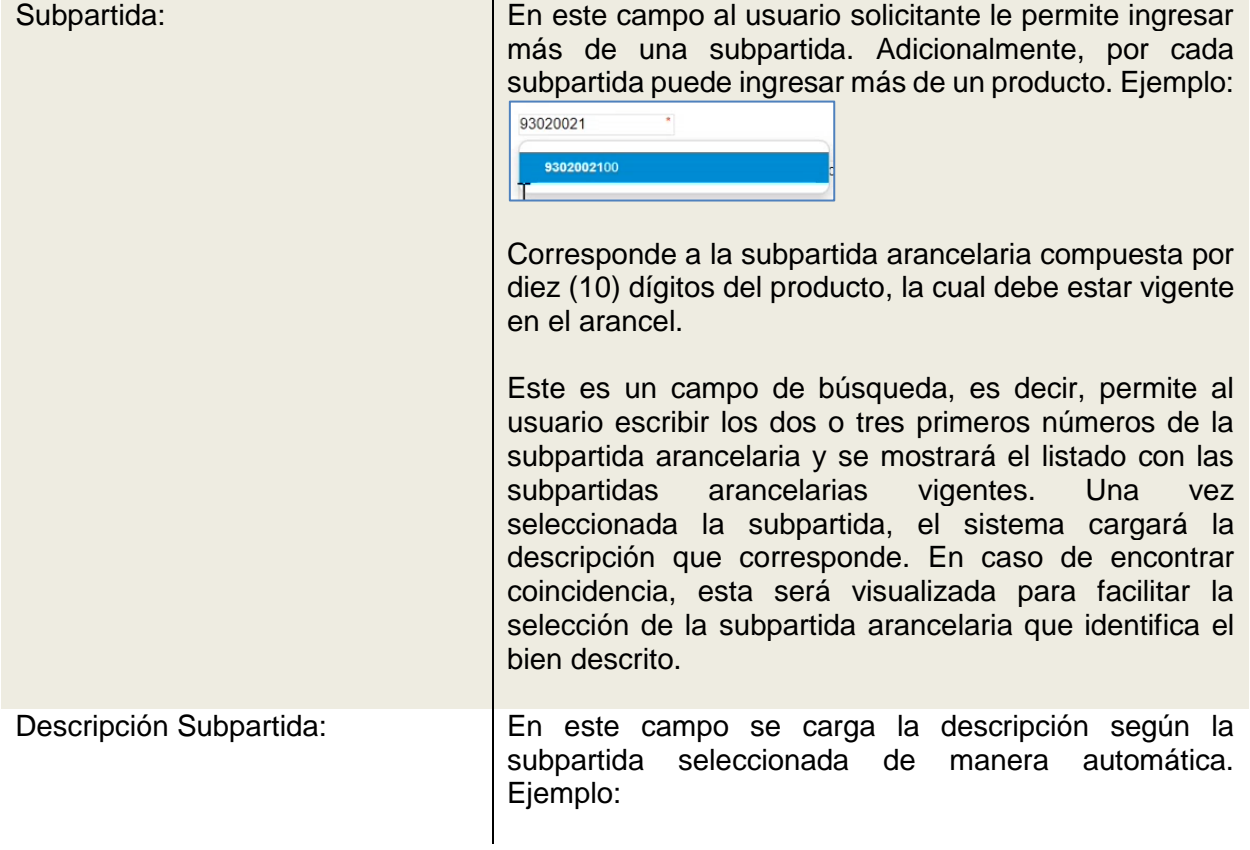

15

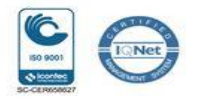

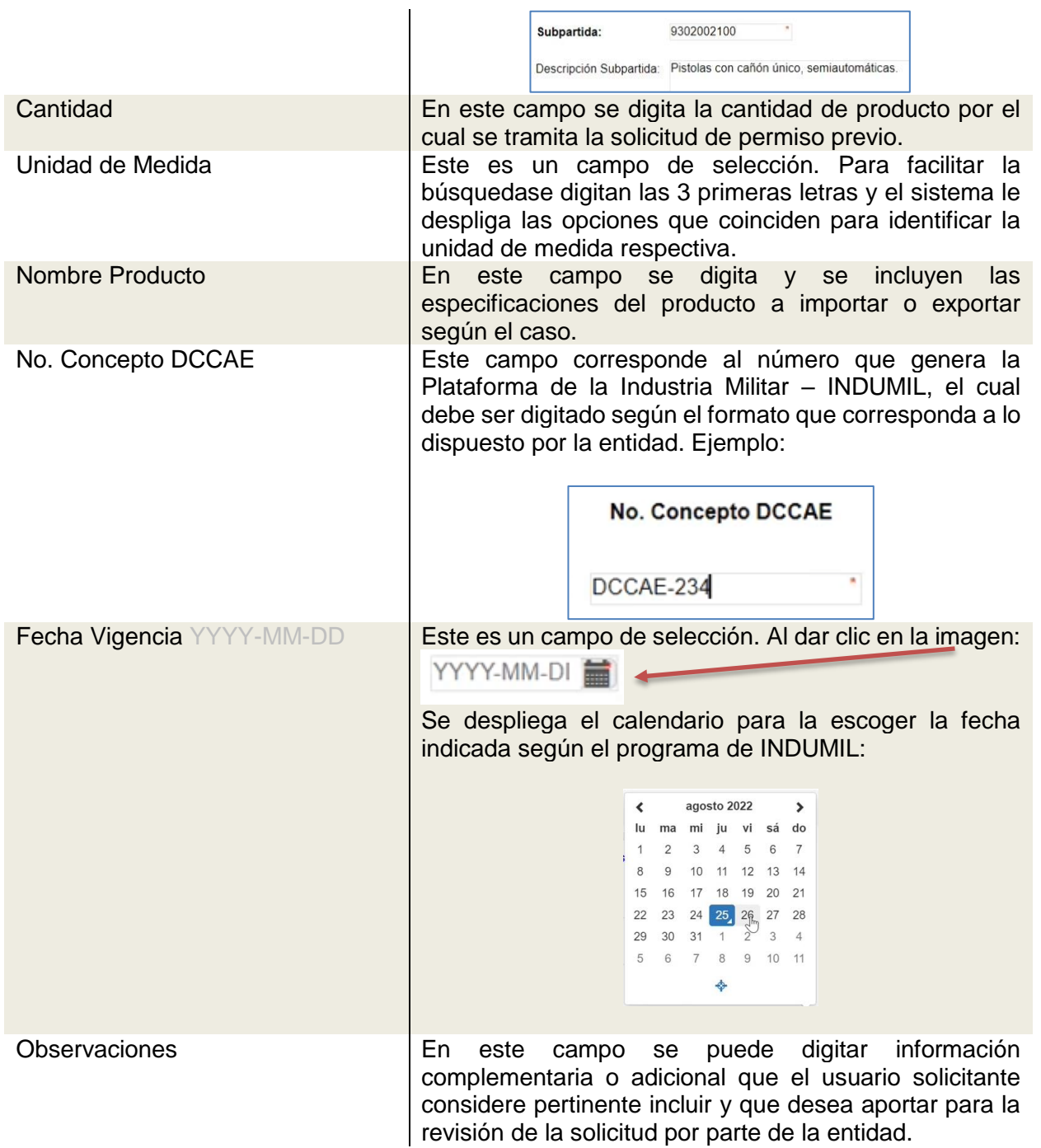

16

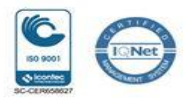

#### ANEXOS

Los campos deben ser diligenciados conforme al Caso seleccionado y atendiendo la condición de *obligatorio* (\*) para el procesamiento de la solicitud.

NOTA: En caso de que el usuario solicitante desee incluir otra subpartida debe dar clic en la imagen:

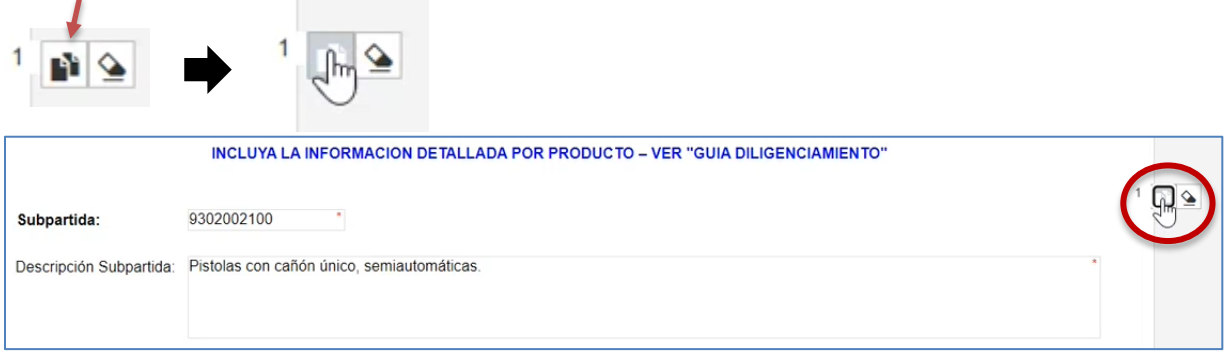

Al dar clic en la opción insertar o adicionar, el sistema le habilita otra sesión con los campos requeridos por cada subpartida para su diligenciamiento:

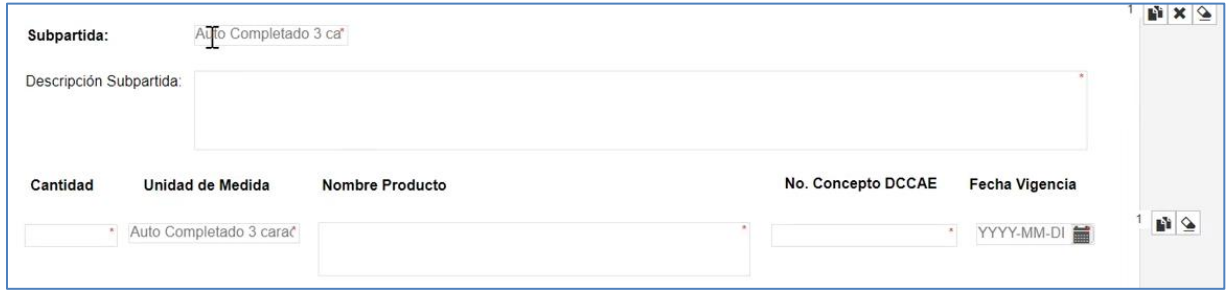

Por otra parte, si el usuario solicitante quiere adicionar otros productos asociados a la subpartida, se habilian las siguientes opciones:

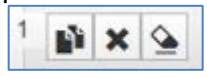

Luego de dar clic, se visualiza en pantalla la insersión de un nuevo bloque:

17

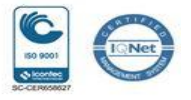

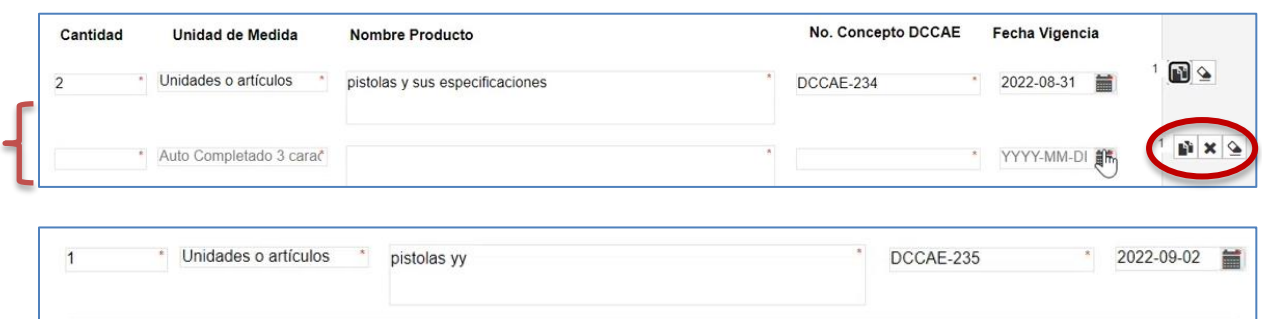

A continuación, se describen las opciones disponibles respectivamente:

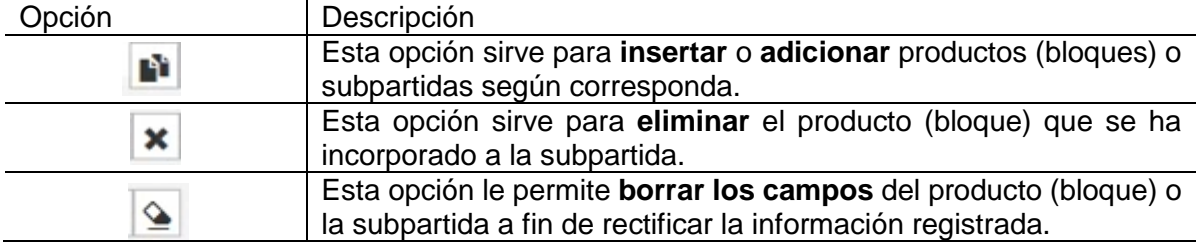

Una vez registrada la información de la subpartida (s) y del (los) producto(s), se habilitan la sesión de "Anexos":

Como el ejemplo refiere un caso de "Armas Municiones y Explosivos", los anexos solicitados se relacionan con el objeto del caso especificado:

18

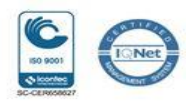

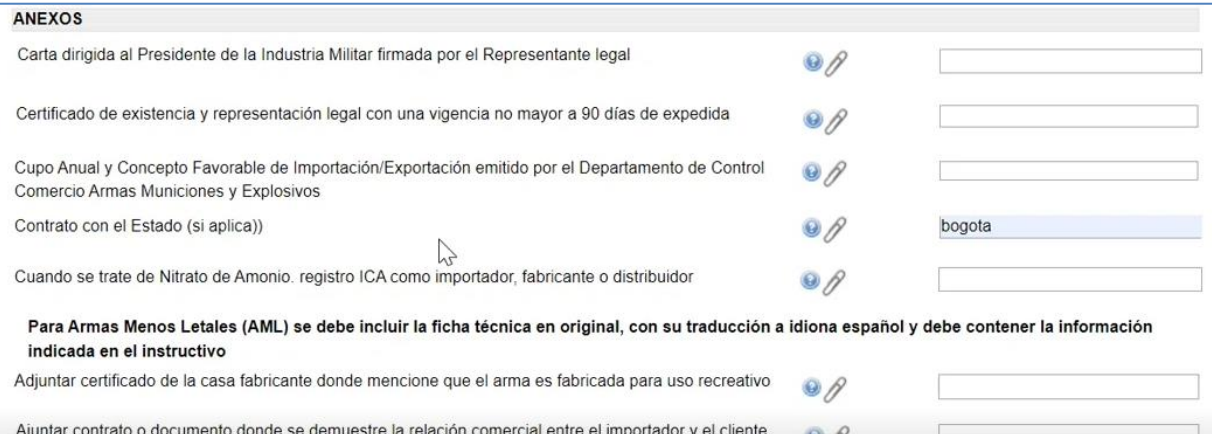

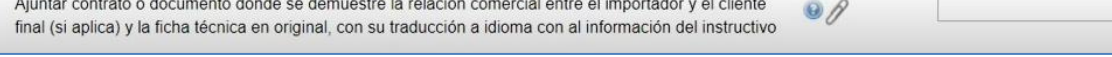

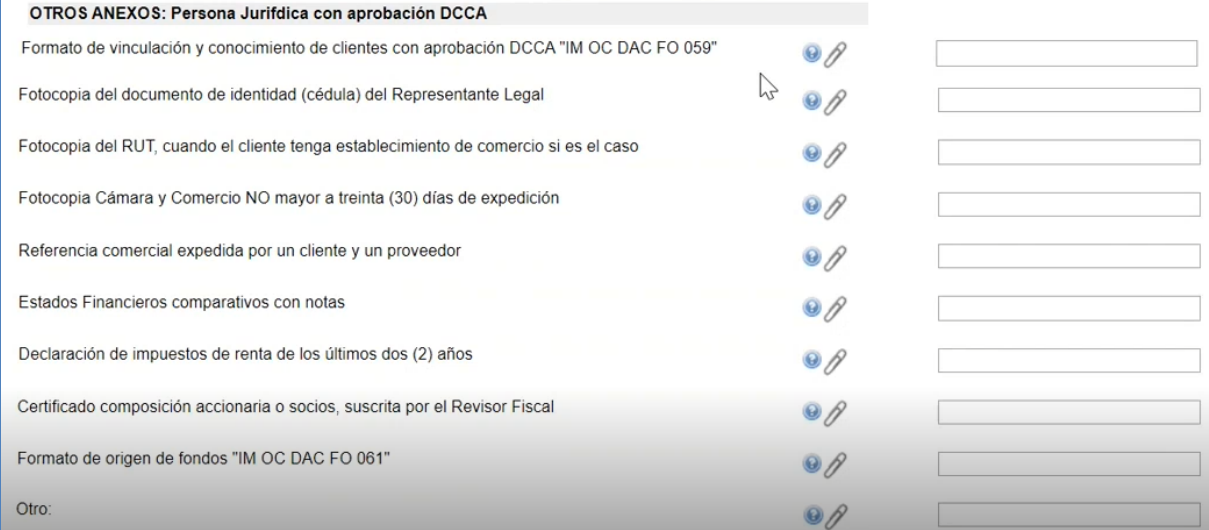

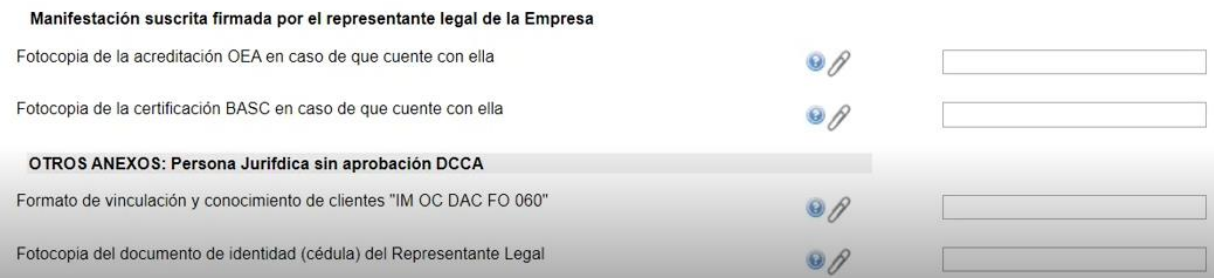

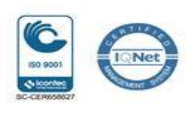

19

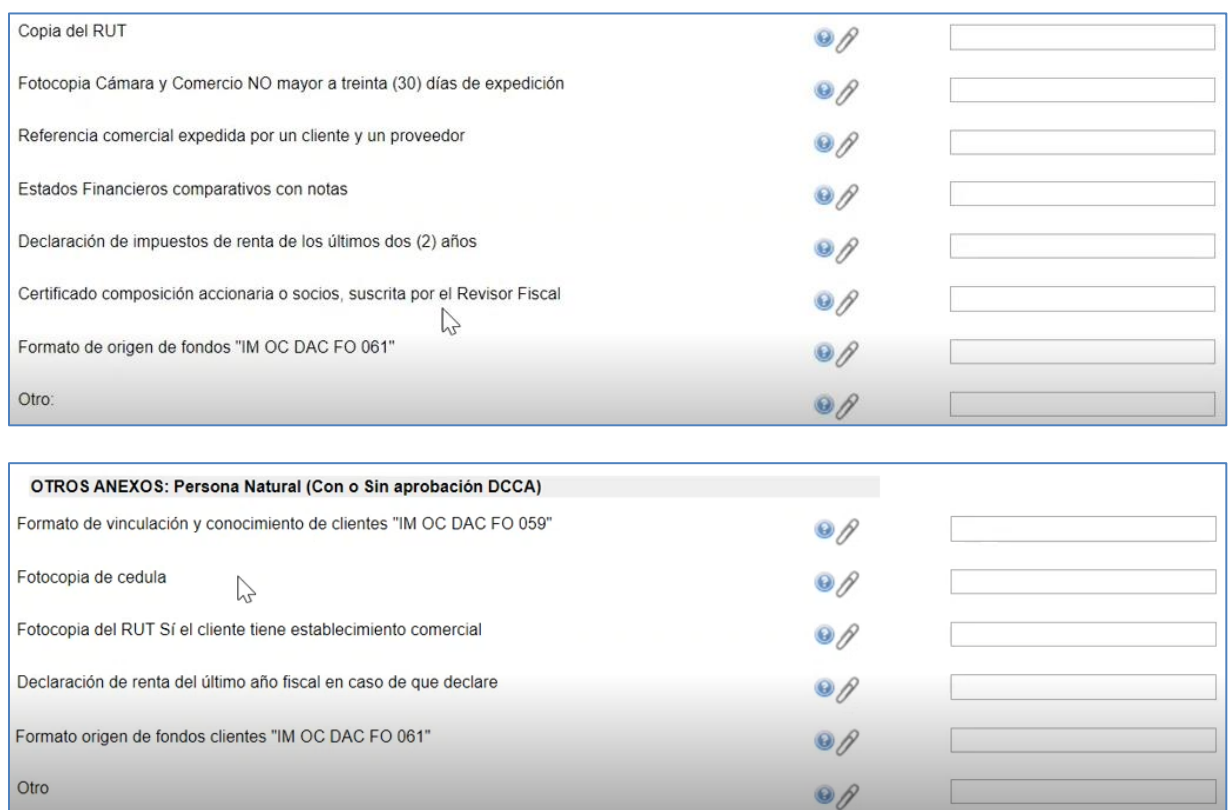

El usuario solicitante determina cuáles de los anexos referidos son de su alcance para ser adjuntados según le corresponda. Para ello, se da clicen la opción:

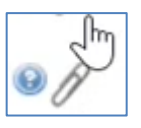

Después de adjuntar los anexos según le corresponda, Y si el usuario da la opción de radicar la solicitud, el sistema asigna el número de radicación y la fecha del día en que se realiza el trámite electrónico.

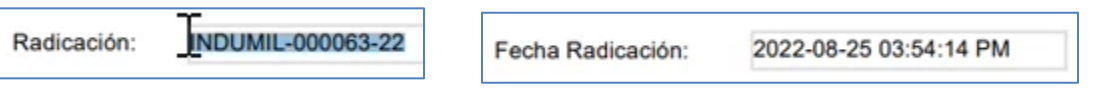

20

![](_page_19_Picture_6.jpeg)

El número de radicado identifica la solicitud ante la Industria Militar - INDUMIL, quien realiza los procesos de validación respectivo.

#### Opciones del Formulario

![](_page_20_Picture_100.jpeg)

#### **5.3 Funcionalidad Solicitudes Creadas**

En la funcionalidad "Solicitudes Creadas" se visualiza en pantalla todas las solicitudes creadas del usuario solicitante.

Las cuales pueden estar:

- Guardadas en borrador "Sin radicar", para que el usuario realice los ajustes que considere.

- Radicadas, para que que el usuario consulte el estado del tramite. Una vez radicada ya no se puede hace cambios.

Para acceder a esta funcionalidad se da clic en la opción "Solicitudes Creadas":

![](_page_20_Picture_9.jpeg)

21

![](_page_20_Picture_11.jpeg)

Con esta opción se despliega la siguiente pantalla:

![](_page_21_Picture_47.jpeg)

Descripción de los campos de esta pantalla:

![](_page_21_Picture_48.jpeg)

22

![](_page_21_Picture_5.jpeg)

![](_page_22_Picture_84.jpeg)

Resultado Una vez seleccionadas las fechas desde – hasta; visualizan las solicitudes de permiso previo creadas con los respectivos anexos relacionados y que corresponden al periodo seleccionado.

![](_page_22_Figure_2.jpeg)

NOTA: En esta consulta se visualiza las solicituddes radicadas y pendientes de radicar.

- Las solicitudes pendientes de radicar tiene un número provisional en la columna SOLICITUD, con la estructura DOC-XXX, que indica las actualizaciones que se generar sobre el formulario.
- Las solicitudes radicadas tiene un número final en la columna SOLICITUD, con la estructura INDUMILC-XXX-XX que indica que ta fue radicada.
- La columna PORCENTAJE AVANCE, muestra en numero porcentual de avance del trámite.

23

![](_page_22_Picture_8.jpeg)

![](_page_23_Picture_85.jpeg)

Descripción de los botones:

![](_page_23_Picture_2.jpeg)

24

![](_page_23_Picture_4.jpeg)

![](_page_24_Picture_51.jpeg)

### **5.4 Funcionalidad Requerimiento**

Al dar clic en la funcionalidad de "Requerimientos" se visualiza en pantalla las solicitudes creadas por usuario solicitante así:

![](_page_24_Picture_52.jpeg)

En la columna de Requerimientos se incluye una descripción breve del requerimiento definido por la Industria Militar – INDUMIL.

En esta pantalla se visualiza los siguientes botones:

![](_page_24_Picture_6.jpeg)

25

![](_page_24_Picture_8.jpeg)

![](_page_25_Picture_0.jpeg)

Al dar clic en este botón se despliega una ventana para que usuario solicitante realice la respuesta al requerimiento:

![](_page_25_Picture_67.jpeg)

Se selecciona y se da clic en el botón "Abrir".

26

![](_page_25_Picture_5.jpeg)

![](_page_26_Picture_48.jpeg)

De esta forma se carga el o los documentos anexos. Se visualiza lo siguiente:

![](_page_26_Picture_2.jpeg)

Una vez carga el documento anexo, procede a radicar dando clic en el ícono:

![](_page_26_Picture_4.jpeg)

Una vez se radica, se visualiza en pantalla el documento anexo de respuesta al requerimiento:

![](_page_26_Picture_6.jpeg)

27

![](_page_26_Picture_8.jpeg)

![](_page_27_Picture_22.jpeg)

28

![](_page_27_Picture_2.jpeg)